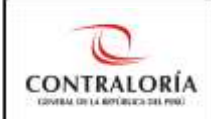

## **INSTRUCTIVO PARA EL ENVÍO DE DOCUMENTOS A TRAVÉS DE LA MESA DE PARTES VIRTUAL DE LA CGR**

Objetivo: orientar al administrado que desee presentar un documento ante laContraloría General de la República (CGR) o a un Órgano de Control Institucional (OCI) – que se encuentre en la relación de la plataforma – por medio de la Mesa de Partes Virtual.

Horario de atención: el horario para el envío de documentos por la Mesa de Partes Virtual es de lunes a domingo las 24 horas del día, y el horario de recepción por los Analistas de Mesa de Partes de la Contraloría (CGR) es de lunes a viernes de 8:30 a.m. a 5:30 p.m. de lunes a viernes. Esto, quiere decir que, si el administrado envía su documento a las 5:31 p.m., se va considerar como fecha de presentación el día siguiente hábil por estar fuera del horario de atención. Por otra parte, si el documento va dirigido a un OCI, estará sujeto al horario de atención de la entidad en el que se ubica dicho OCI.

Excepción: NO se debe utilizar este canal virtual para la presentación de Declaraciones Juradas de Ingreso y de Bienes y Rentas, ni para las Declaraciones Juradas para la Gestión de Conflicto de Intereses (revisar Términos y Condiciones para conocer más precisiones).

Forma de presentación: Todo documento que el administrado registre debe tener carta de presentación y adjuntar los anexos que se indica.

## **Pasos para el registro de documentos en Mesa de Partes Virtual**

**1.** Se debe entrar al siguiente enlace: <https://mesadepartesvirtual.contraloria.gob.pe/mpvirtual/>

Después, saldrá la siguiente imagen con los **"**Términos y Condiciones**",** que son de obligatoria lectura y aceptación para el uso de esta plataforma.

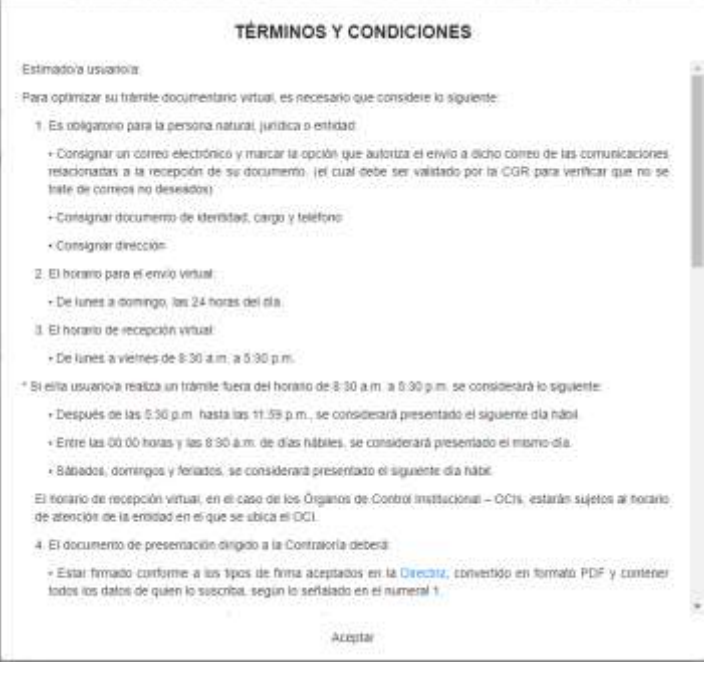

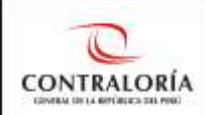

#### **TÉRMINOS Y CONDICIONES**

logós los galos de quien lo siascida, segun lo senagido en el númeral 1.

· Dejar un espacio o margen mínimo de 10 certimetros en la parte superior (sin texto o imagen) para que se pueda incluir la firma digital del registrador de Mesa de Parles, en catidad de recepción del documento, previa evaluación del cumplimiento de los requisitos conforme a la normativa vigente

· Escanearse en forma ordenada legible y completa. De preferencia en formato OCR (Reconocimiento Optico de Caracteres)

· Al momento de la presentación, la entidad debe registrar la cantidad de folios e indicar cuales de los documentos cuentan con copia certificada / fedatea

5. La Contraloria comunicará a través del correo electrónico lo siguente.

+ Registro de envío del documento en forma extiosa.

- Envio de la constancia de recepción, el cual se remite después de la verificación realizada por el registrador de Mesa de Partes

6. En caso exista alguna observación

· Se otorgara el plazo de dos días hábiles para la subsanación, contados a partir del día siguiente hábil de la recepción de la observación y que podrá realizarse a través de la plataforma, consignando el número de expediente presentado inicialmente. Vencido dicho plazo el documento se considerará no presentado

7. Para la presentación de documentos sobre prestaciones adicionales de obra, en aterición a la normativa vigente. solo pueden presentarse a través del canal presencial. Y para los informes Previos, en caso se supere la capacidad máxima prevista en el sistema debe presentarse a través de los canales presenciales.

8. No se debe utilizar este canal virtual para la presentación de Declaraciones Juradas de Ingreso y de Bienes y Rentas, ni para las Declaraciones Juradas para la Gestión de Conflicto de Intereses, debido a que estos documentos deben ser presentados en forma virtual a través del Sistema de Declaraciones Juradas en Linea y del Sistema de Declaraciones Juradas para la Gestión de Conflicto de Intereses.

En caso no cuente con un certificado digital por una entidad certificadora acreditada deberá imprimir y firmar en forma manuscrita su declaración jurada llenada en el sistema correspondiente, para realizar la presentación a

Aceptai

#### **TÉRMINOS Y CONDICIONES**

8. No se debe utilizar este canal virtual para la presentación de Declaraciones Juradas de Ingreso y de Bienes y Rentas, ni para las Declaraciones Juradas para la Gestión de Conflicto de Intereses, debido a que estos documentos deben ser presentados en forma virtual a través del Sistema de Declaraciones Juradas en Línea y del Sistema de Declaraciones Juradas para la Gestión de Conflicto de Intereses

En caso no cuente con un certificado digital por una entidad certificadora acreditada deberá imprimir y firmar en forma manuscrita su declaración jurada llenada en el sistema correspondiente, para realizar la presentación a través de nuestros canales presenciales, según la normativa legal vigente

9. Solo se pueden presentar por este canal virtual documentos dirigidos a los Órganos de Control Institucional -OCI, que figuran en la relación de la Mesa de Partes Virtual. Caso contrario, se debe enviar a los canales presenciales o virtuales de la entidad donde se encuentre ubicado el OCI.

10. Si se desea presentar documentos a las Gerencias Regionales de Control de la Contraloría General de la República, se debe consignar en el campo "Tipo Lugar Destino" la opción "Sede" y en el campo "Lugar Destino" la opción "Sede Central Lima", para que se realice la derivación a dichas dependencias. Por lo tanto, no se debe consignar la opción "OCI" para los documentos dirigidos a las Gerencias Regionales de Control de la Contraloría General de la República, ya que dicha opción es solo para los documentos dirigidos a los Órganos de Control Institucional -OCI, que figuran en la relación de la Mesa de Partes Virtual. Asimismo, no enviar documentos dirigidos a los Gobiernos Regionales, los cuales no pertenecen a la Contraloría y tienen sus propios canales de recepción de documentos

11. La capacidad máxima es de 15 MB en el documento, si excede esa capacidad puede cargar en documentos adicionales que comprende máximo 5 anexos de 15 MB cada uno. Extensiones permitidas: 72, gz, zip, rar, pdf, doc, docx, xlsx, xls, ppt, pptx, jpeg, png, jpg, txt. En caso el documento a remitir sea superior a la capacidad permitida en este canal virtual, deberá presentar el documento de manera física.

\* Se les recuerda que nuestros canales presenciales a nivel nacional y la Mesa de Partes ubicada en Jr. Camilo Carrillo Nº114, Jesús Maria - Lima, se encuentran atendiendo de lunes a viernes en su horario regular de 8:30 a.m. a 5:30 p.m.

Marcar ACEPTAR a los términos y condiciones, para que pueda acceder al formulario de presentación del documento, según la opción correspondiente

Aceptar

- **2.** Una vez que el administrado haya leído y comprendido las indicaciones, debe seleccionar "Aceptar".
- **3.** Luego, aparecerá la siguiente imagen, la cual debe llenar el administrado con su correo electrónico y colocar el código captcha. A su vez, se debe aceptar las condiciones descritas y seleccionar "verificar".

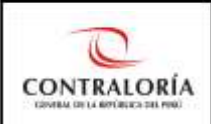

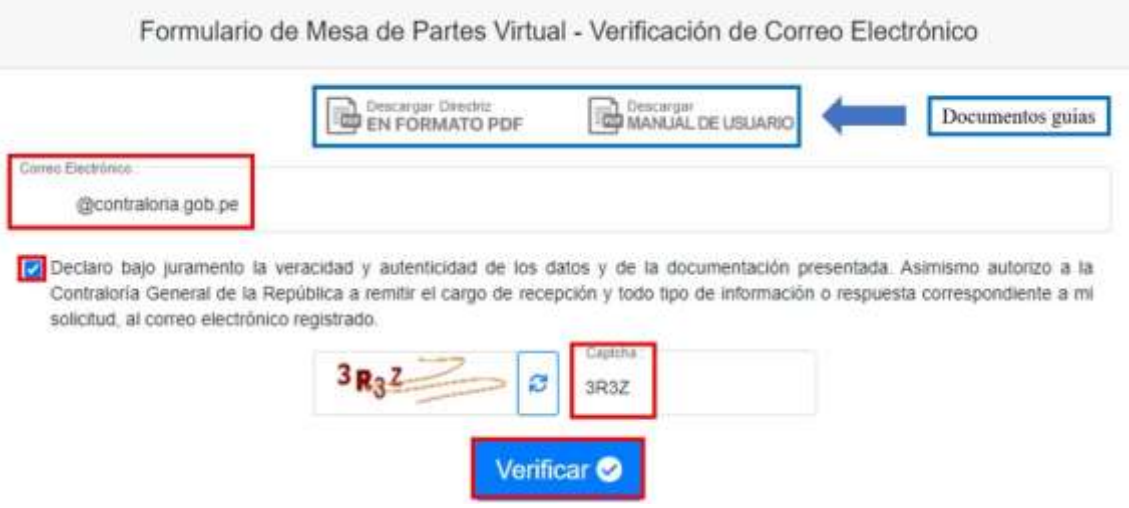

En el supuesto que el administrado, haya usado la plataforma con anterioridad y registrado su correo electrónico, se debe **continuar con el paso 4.**

Si es la primera vez que el administrado utiliza la Mesa de Partes Virtual, debe registrar un correo electrónico en el formulario. El sistema le remitirá a este correo un mensaje con un link para su verificación el cual tendrá **validez solo 20 minutos**, vencido este tiempo debe iniciar el trámite nuevamente. Si no recibe el correo con el link, debe buscar en la bandeja de spam o correos no deseados.

## CONTRALORÍA GENERAL DE LA REPÚBLICA DEL PERU - Mesa de Partes Virtual

Gracias por realizar la validación de su cuenta de correo electrónico. Para poder continuar con el registro de su documento en la Mesa de Partes Virtual de la Contraloría General de la República, deberá validar su cuenta de correo a través del siguiente enlace:

https://mesadepartesvirtual.contraloria.gob.pe/mpvirtual/registro-documento/16415/b6c8f8d4-2e24-40b2-b513-a54e74d840be1623955046355

Nota: El enlace tiene una vigencia de 20 minutos.

**Nota**: Si la plataforma de la Mesa de Partes Virtual no reconoce el correo electrónico de una institución, se debe cambiar a un correo electrónico personal. Asimismo, si se necesita mayor información respecto a esta modalidad de ingreso de expedientes, se tiene una "Directriz para el uso de la plataforma de la Mesa de Partes Virtual de la Contraloría General de la República" y un "Manual de Mesa de Partes" como documentos guías que ayudarán a absolver dudas, los cuales se puede observar en la imagen que antecede.

Una vez que se seleccione el link de validación, automáticamente se abrirá una nueva página o pestaña donde se podrá visualizar el formulario correspondiente de Mesa de Partes Virtual, el cual está dividido en dos partes: (i) Datos del remitente y (ii) Datos del trámite.

## **DATOS DEL REMITENTE**

En esta parte, se debe completar los datos que figuran en el formulario, el cual tiene campos obligatorios y no obligatorios, así como campos editables y no editables, que se consignan en este orden:

**4.** Primero, se debe escoger el "Tipo de persona", conforme a los siguientes supuestos:

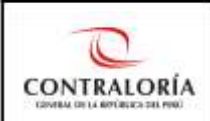

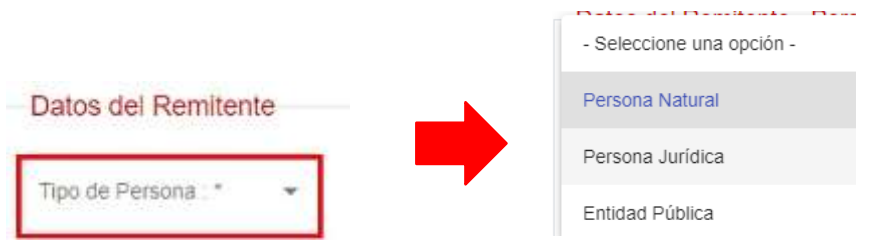

**a) Persona Natural**: se elige "Persona Natural" cuando el remitente de un documento se presenta a título personal para la comunicación o intervención de la Contraloría General de la República.

Si se ha seleccionado esta opción, se debe **continuar con el paso 5.**

**b) Persona Jurídica**: se elige "Persona Jurídica" cuando el recurrente se presenta en representación de una empresa privada o con personería jurídica.

Si se ha seleccionado esta opción, se debe llenar el campo de RUC correspondiente a la persona jurídica y seleccionar el ícono de "lupa", con lo cual aparece automáticamente la razón social.

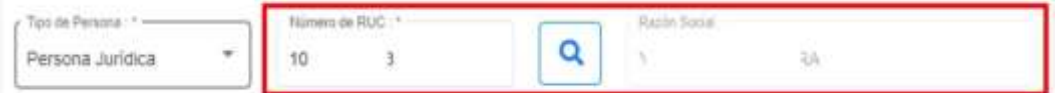

**c) Entidad Pública**: se elige "Entidad Pública" cuando el remitente de un documento se presenta en representación de una organización del Estado Peruano.

Si se ha seleccionado esta opción, se debe llenar el campo de RUC correspondiente a la empresa o entidad pública y seleccionar el ícono de "lupa", con lo cual aparece automáticamente la razón social.

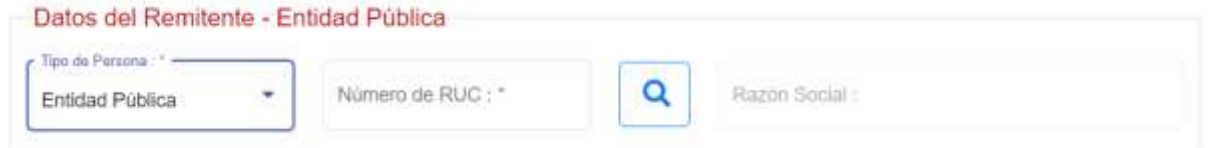

**5.** Luego, se debe escoger el tipo de documento de la persona que firma o rubrica el documento, considerando los datos actuales y/o vigentes del Documento Nacionalde Identidad (DNI) o Carné de Extranjería (CE).

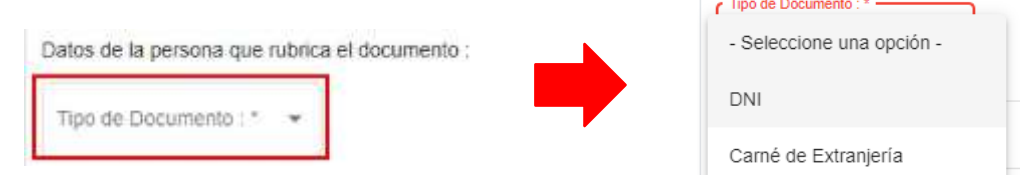

## **a) Documento Nacional de Identidad (DNI)**

Si se escogió la opción de "DNI", se debe considerar el número y fecha de

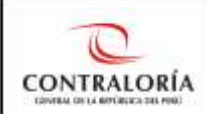

### emisión del documento vigente.

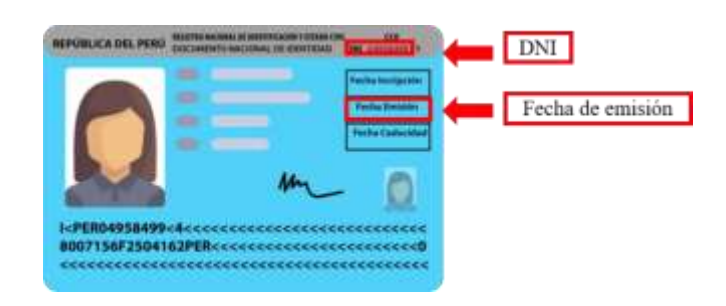

Una vez, que se haya llenado los respectivos campos, se debe seleccionar el ícono de "lupa" y se mostrarán los datos en los campos obligatorios no editables: nombres, apellido paterno y apellido materno.

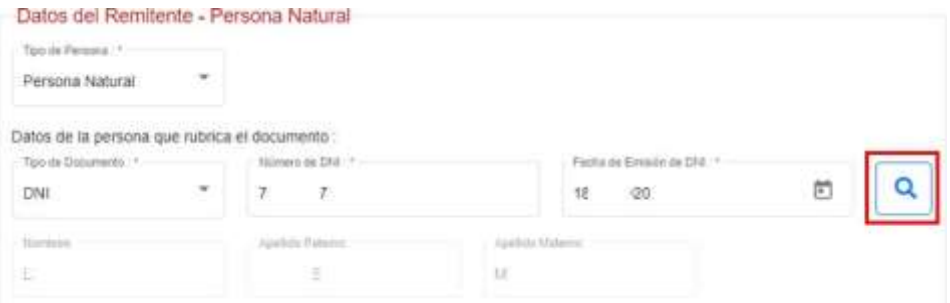

**Nota**: Si el sistema notifica "error", se debe verificar nuevamente si los datos colocados son los correctos.

## **b) Carné de Extranjería (CE)**

Si se escogió la opción de "CE", aparecerán habilitados como campos obligatorios editables: el Número de CE, nombres, apellido paterno y apellido materno. En ese sentido, el administrado debe consignar manualmente los datos referidos que corresponda según sea el caso.

**Nota:** En el supuesto que el administrado utilice solo un apellido, el sistema permitirá dejar en blanco el campo no requerido.

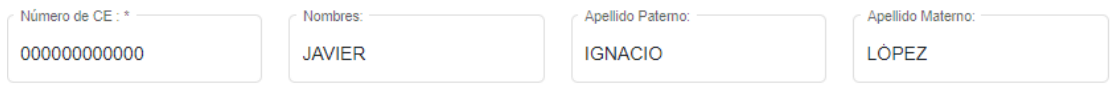

**6.** Una vez realizado ese paso, se puede proceder a llenar los otros campos obligatorios editables que son: "Dirección", "Departamento", "Distrito", "Provincia" y "Número de celular"; y, además, los campos no obligatorios que son "Correo Electrónico Alternativo" y el "Teléfono Fijo".

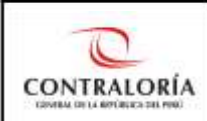

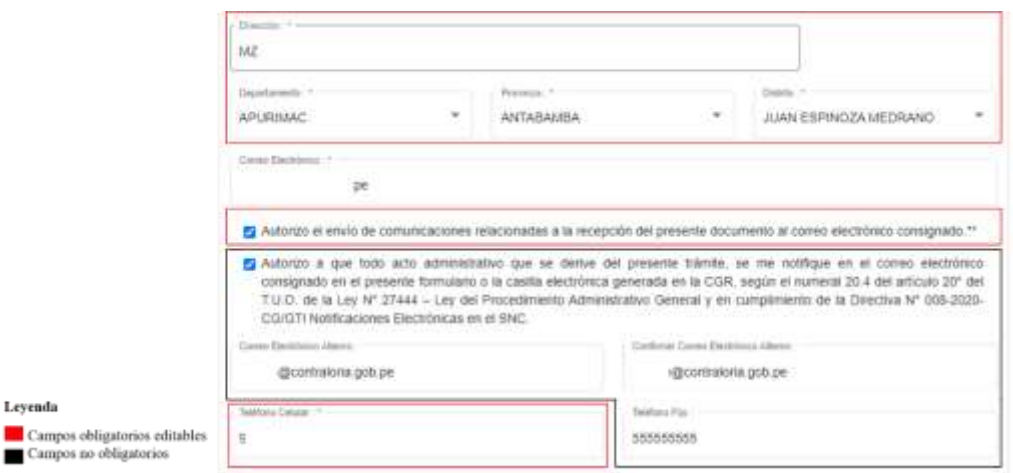

**Nota**: Los campos no obligatorios, son opcionales para que el administrado lo llene según su criterio.

**7.** Es importante precisar que, al ser un canal virtual, sí se debe autorizar obligatoriamente el envío de comunicaciones relacionadas a la recepción del presente documento al correo electrónico consignado. La Autorización respecto a las notificaciones de todo acto administrativo al correo electrónico consignado o a la casilla electrónica, es opcional.

Autorizo el envío de comunicaciones relacionadas a la recepción del presente documento al correo electrónico consignado.\*\*

□ Autorizo a que todo acto administrativo que se derive del presente trámite, se me notifique en el correo electrónico consignado en el presente formulario o la casilla electrónica generada en la CGR, según el numeral 20.4 del artículo 20° del T.U.O. de la Ley N° 27444 - Ley del Procedimiento Administrativo General y en cumplimiento de la Directiva N° 008-2020-CG/GTI Notificaciones Electrónicas en el SNC.

## **DATOS DEL TRÁMITE**

Este apartado posee campos obligatorios editables y no obligatorios, los cuales se consignarán de acuerdo a los siguientes pasos:

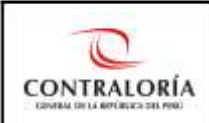

Leyenda

Campos obligatorios editables Campos no obligatorios

# SUBGERENCIA DE GESTIÓN DOCUMENTARIA

#### Datos del Nuevo Trámite

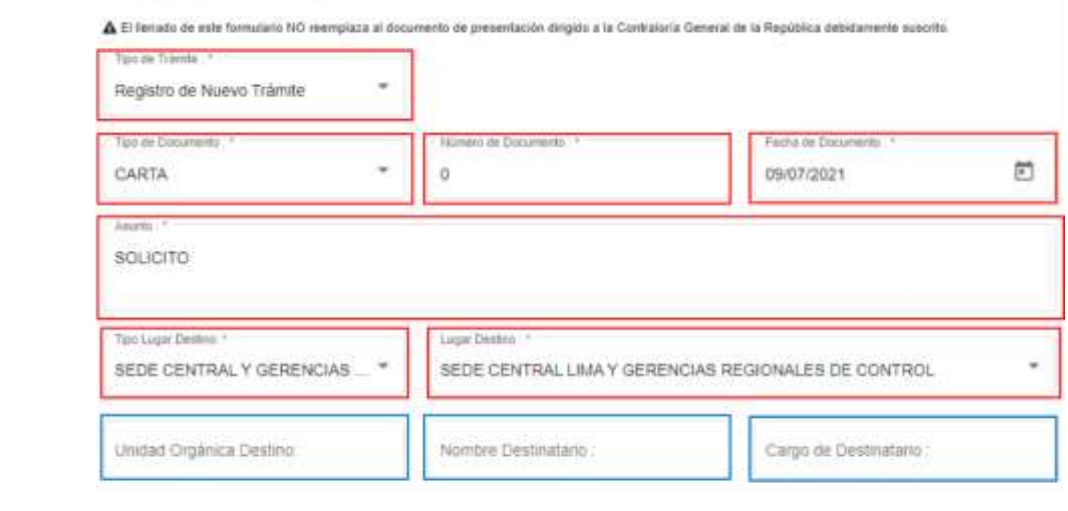

**8.** Primero, se debe escoger el "Tipo de Trámite", de acuerdo a los respectivos casos:

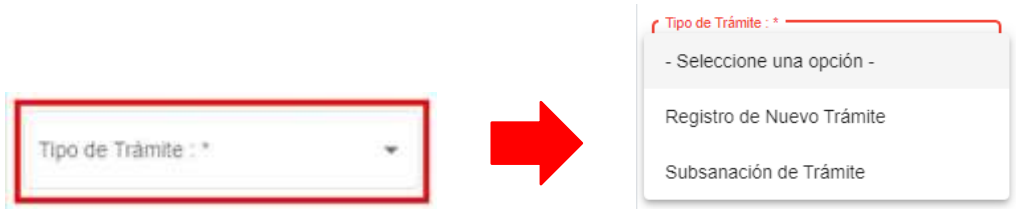

- **a)** Registro de Nuevo Trámite: se escoge "Registro de Nuevo Trámite" cuando se desea presentar un nuevo documento o cuando ha pasado el plazo de 2 días hábiles para la subsanación de un registro observado y, por ende, debe presentarse como un nuevo registro.
- **b)** Subsanación de Trámite: Se escoge "Subsanación de Trámite" cuando el registro que se realizó ha sido observado por el Analista de Mesa de Partes y está dentro del plazo de los 2 días hábiles para su subsanación; para ello, se debe colocar el número de expediente que fue asignado y que le llegó por correo electrónico al administrado. Se adjunta imagen:

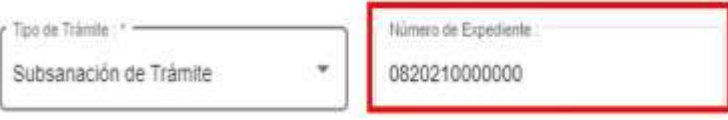

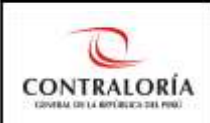

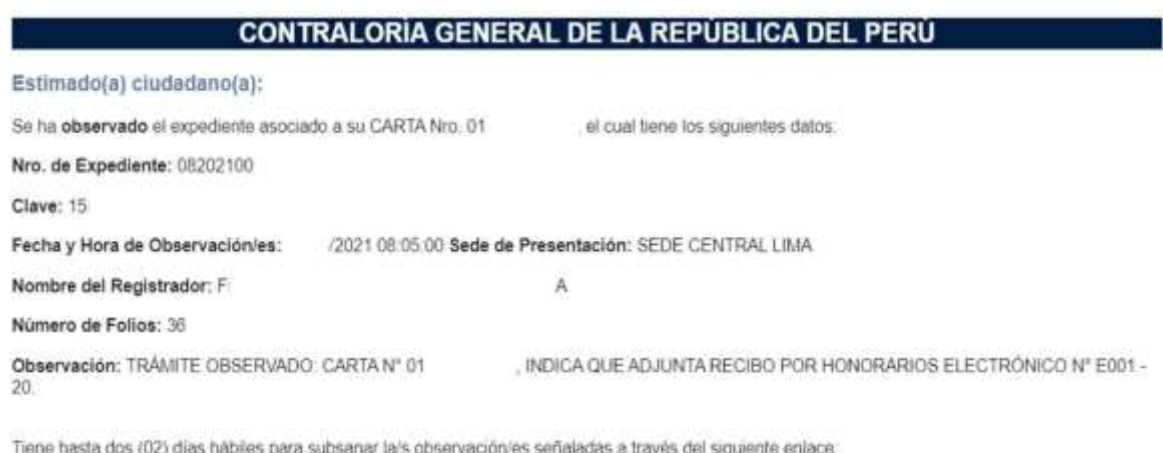

https://mesadepartesvirtual.contralona.gob.pe/movirtual/, eligiendo la opción de "Subsanación de trámite". Caso contrario, se tendrá por no presentado el documento.

**Nota:** Un registro es observado cuando existe INCUMPLIMIENTO DE REQUISITOS: NO presenta la carta de presentación, NO está firmado, NO adjuntalos documentos que indica la carta de presentación, NO corresponde al ámbito de la CGR, etc. Si el documento es observado, el sistema notificará por correo electrónico el motivo de la observación y el plazo para su subsanación, tal como se aprecia en la imagen precedente.

**9.** En ambos casos (Nuevo Trámite o Subsanación de Trámite), se debe escoger el tipo de documento (oficio o carta) a presentar.

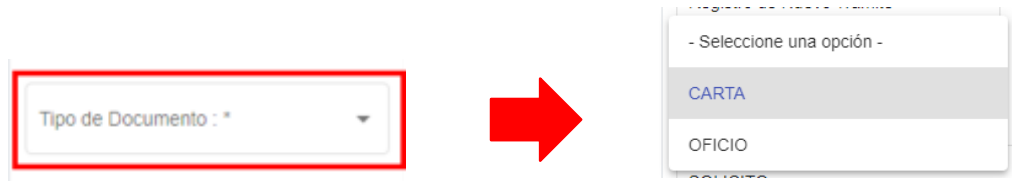

**10.** Llenar los campos obligatorios editables que son: "Tipo de Trámite", "Tipo de Documento", "Número de Documento", "Fecha de Documento" y "Asunto".

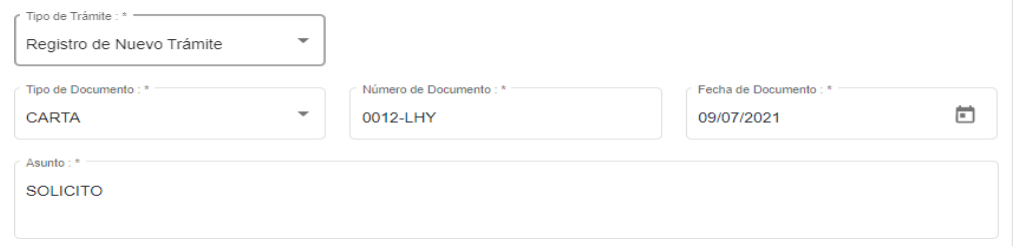

**11.** Escoger el "tipo lugar destino" de acuerdo a los siguientes casos:

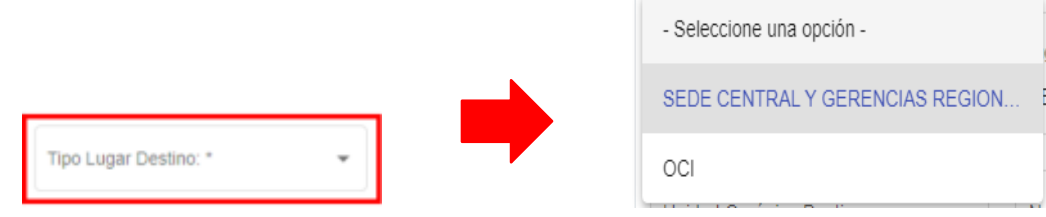

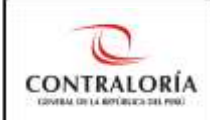

En este caso, se encuentran dos opciones: Sede Central y Gerencias Regionales de Control y OCI. **Solo en la alternativa "OCI",** saldrá el siguiente comunicado que busca orientar al administrado para el correcto uso de esta opción y luego debe seleccionar "aceptar".

## Estimado(a) usuario(a):

"NO confundir con Gerencia Regional de Control (cuya opción es Sede Central y Gerencias Regionales de Control) o con Gobierno Regional (por no pertenecer a la CGR)."

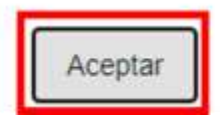

Una vez aceptado, se desglosará la lista de OCI que figuran en la Plataforma de Mesa de Partes Virtual y debe "seleccionar" solo una.

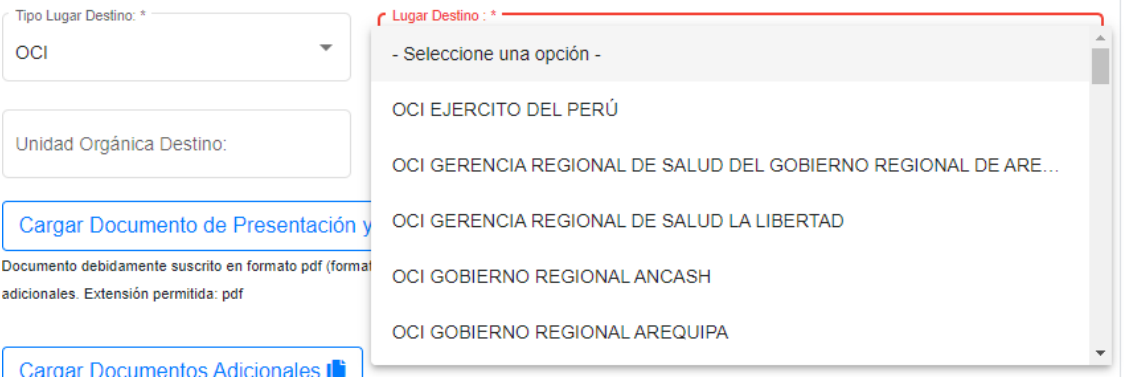

**Nota**: Si no se ubica el OCI destinatario del documento en las opciones de la plataforma de la Mesa de Partes Virtual, se debe presentar por Mesa de Partes presencial de la entidad en la que se ubica el OCI.

- 12. Posteriormente, el administrado puede llenar los campos no obligatorios si es queconoce la unidad orgánica, el nombre del destinatario y cargo del destinatario. Enel supuesto que el administrado desconozca la información, se debe continuar con el paso 13.
- **13.** Luego, se debe adjuntar el documento principal firmado, el cual tiene que estar en

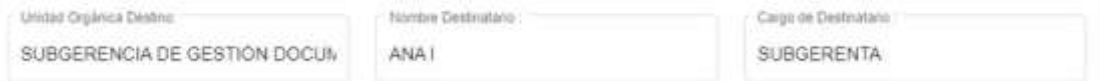

Formato PDF y debe pesar como máximo 50 MB.

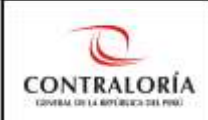

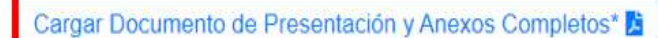

Documento debidamente suscrito en formato pdf (formato OCR). Capacidad máxima es de 15 MB, si excede la capacidad, proceda a cargar en Documentos anexos adicionales. Extensión permitida: pdf

**Nota:** En todo documento de presentación, se debe dejar un espacio mínimo de 10 cm. en la parte superior, a fin de que el Analista de Mesa de Partes Virtual pueda insertar su firma digital en el documento.

Por otra parte, en el supuesto que el documento exceda la capacidad aludida, se puede proceder a cargar en documentos anexos adicionales, la cual puede tener como máximo 5 anexos de 50 MB cada uno. Solo en esta opción, sí es posible utilizar otros tipos de extensiones como el PPT, PNG, JPG, etc.

Para ello, se debe seleccionar en "Cargar Documentos Adicionales" y escoger los documentos que se va adjuntar.

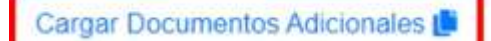

Máximo 5 anexos de 15 MB cada uno. Extensiones permitidas: 7z, gz, zip, rar, pdf, doc, docx, xlsx, xls, ppt, pptx, jpeg, png, jpg, txt

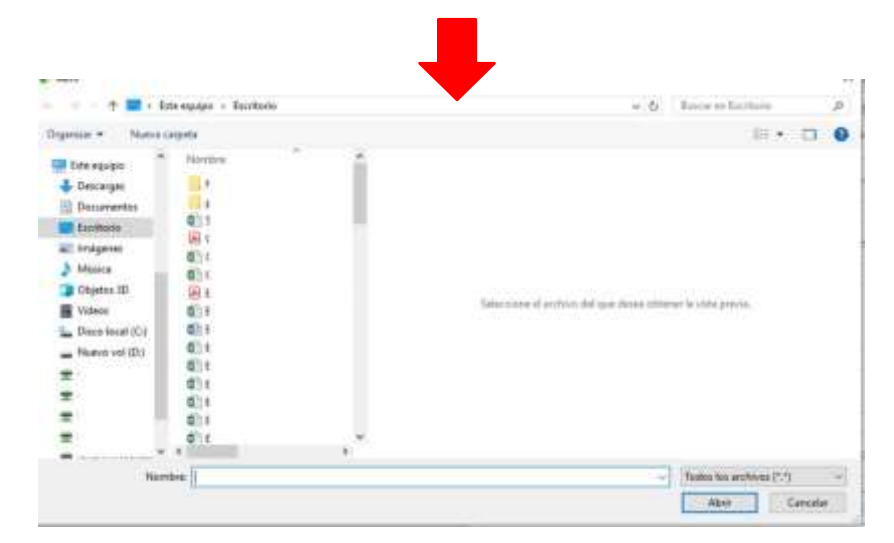

**Nota**: EN NINGÚN CASO, se puede remitir un documento por partes o fraccionado en varios envíos por la Mesa de Partes Virtual hasta completar el expediente; es decir, solo debe existir un registro de expediente por documento. Si no es posible adjuntar todo el documento conforme a la capacidad prevista para la Mesa de Partes Virtual, éste debe ser presentado por la Mesa de Partes presencial ubicadas a nivel nacional.

**14.** Finalmente, se debe revisar nuevamente que todos los datos sean correctos y llenarel respectivo Código Captcha y seleccionar "presentar documento".

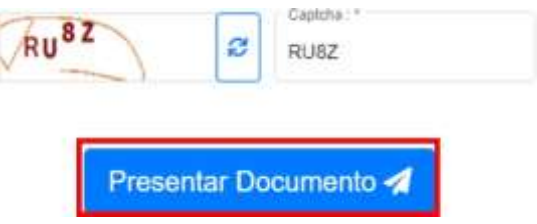

Una vez que se haya realizado el envío, el sistema remite una notificación con una

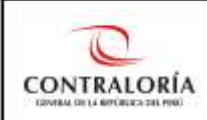

constancia de envío en PDF al correo electrónico, indicando que el registro ha sido exitoso. Cabe señalar que **esta primera constancia no es el cargo de recepción**, ya que, para ello, se debe esperar la verificación de requisitos por parte de los Analistas de Mesa de Partes, según se aprecia en el aviso que le llega al administrado a su correo electrónico.

### **CONTRALORÍA GENERAL DE LA REPÚBLICA DEL PERÚ - Mesa de Partes Virtual**

Se ha registrado su documento, el cual se encuentra pendiente de verificación de requisitos para ser recibido por Mesa de Partes de la Contraloría General de la República, esté atento a este correo donde recibirá su número de expediente consignado en el Sistema de Gestión Documental, para que realice sequimiento.

Le adjuntamos su constancia de envío de documento.

**Importante:** Se tiene que esperar a que el sistema notifique si su documento ya ha sido registrado o ha sido observado. EN NINGÚN CASO, se debe remitir varias veces el mismo documento porque generaría duplicidad del trámite a iniciar. Se precisa que el tiempo promedio para que reciba el cargo de recepción es el mismo día o al día siguiente hábil.

Si todo está conforme según los criterios de los Analistas de Mesa de Partes, el sistema notificará por correo electrónico el número de expediente con su respectiva clave a fin de que se pueda realizar el seguimiento, tal como se aprecia en la siguiente imagen:

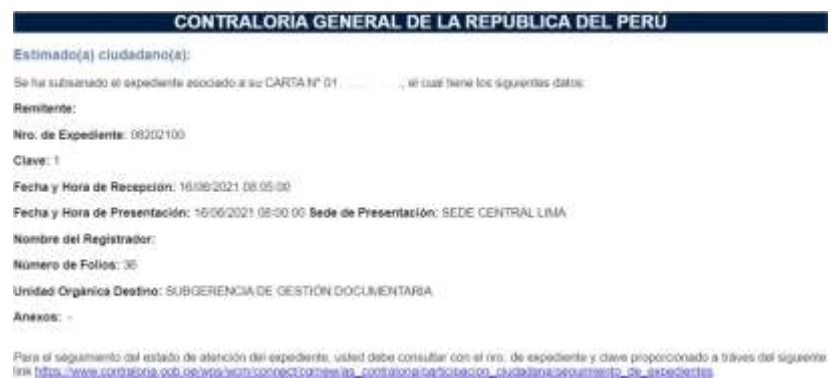

sto de expedientes

Por otro lado, si el registro fue observado, el administrado tendrá un plazo de 2 días hábiles parasu subsanación. Por tal razón, se debe realizar nuevamente los pasos descritos en esteinstructivo (ver numeral 8).